## WPN: Laying New Pipe by Tracking

Follow these instructions to track pipe on the screen by following you if you're walking or driving along the path of the pipe.

## **Step 1: Setup for Laying New Pipe**

- 1. Tap on the Action button in the top left of the Map view, then tap Create Assets.
- 2. Select the type of infrastructure by tapping on the Infrastructure button until the infrastructure you want, like water or storm, is shown.
- 3. Tap Lay Pipe to start laying pipe on the map.
- 4. Tap to select Track, if needed.

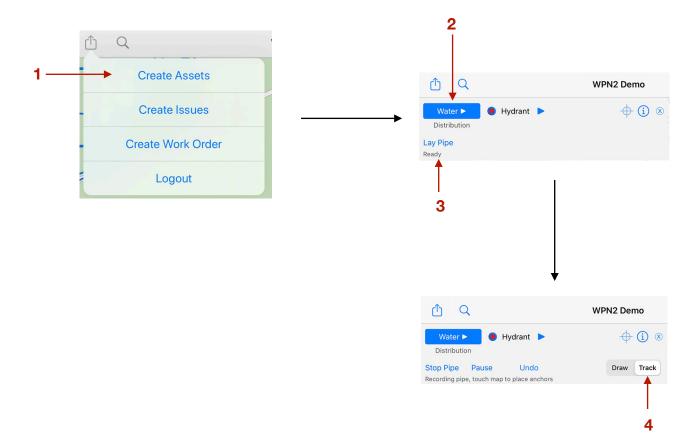

Rev. 03/20/2020 Page 1 of 2

## **Step 2: Tracking the New Pipe**

- 5. Begin walking or driving. As you move along the pipe path, an anchor is placed on the map every 30 feet or every 2 seconds, whichever comes first.
- 6. Tap Pause to temporarily stop laying pipe in order to place other assets on the map as you come to them, such as valves, curb stops or hydrants. Tap Resume to continue laying pipe.
- 7. If you make a mistake, tap Undo to delete the last pipe section.
- 8. Tap Stop Pipe when you have completed laying the pipe.

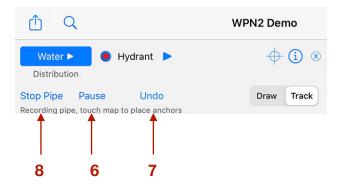

Rev. 03/20/2020 Page 2 of 2